# 汇丰商务"网上理财" 债券/存款证交易服务 用户指南

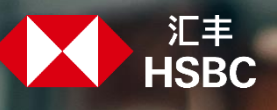

## **界面概览**

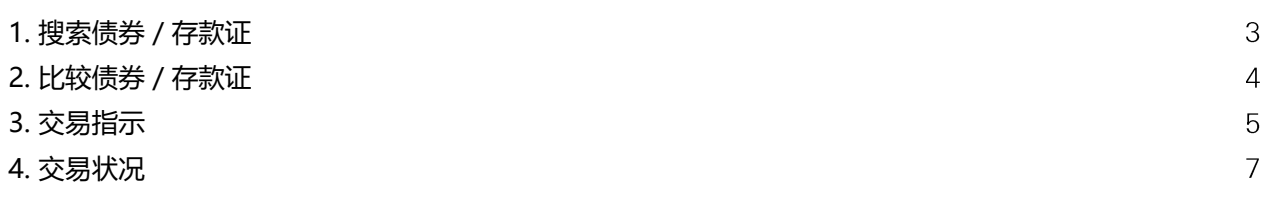

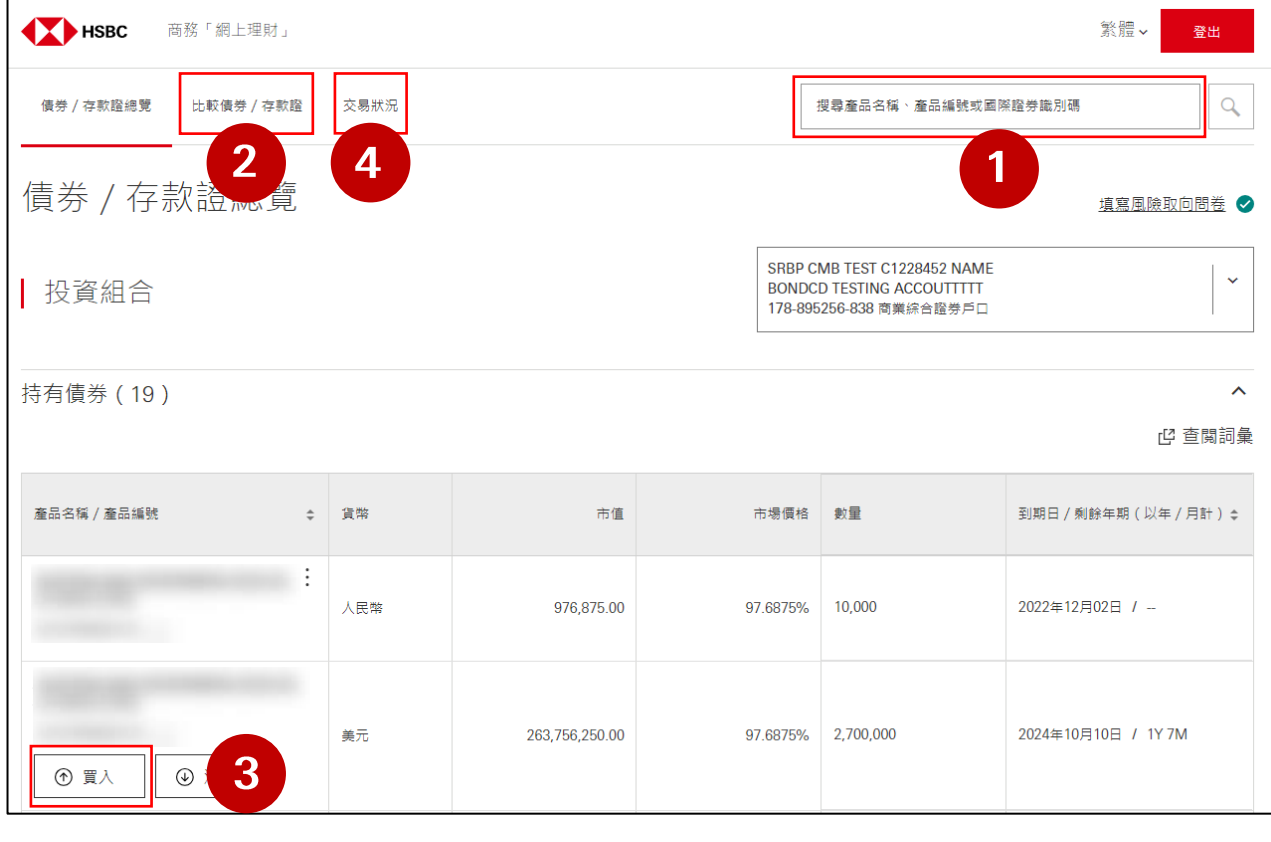

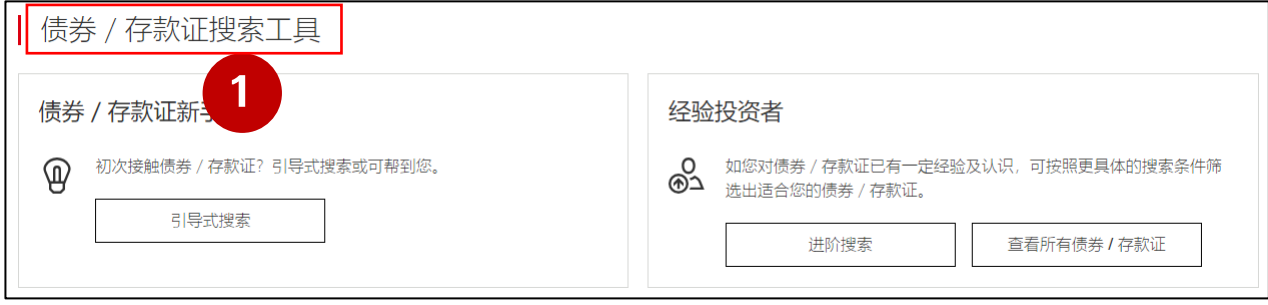

### **1. 搜索债券/存款证**

## 进入"债券/存款证总览" 页面,于搜索栏中输入产品名称、产品编号或国际证券识别码进行搜索。

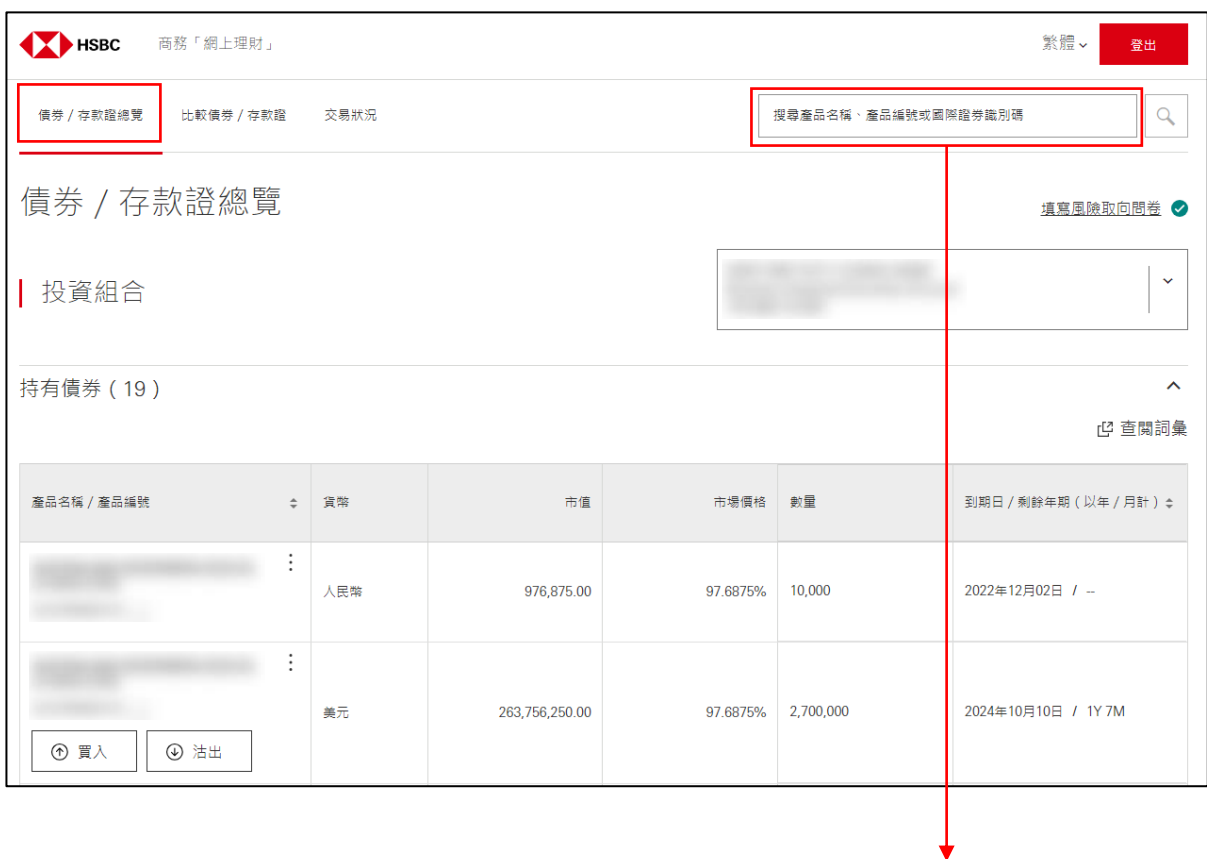

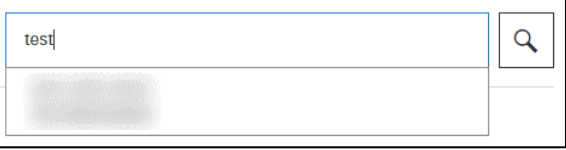

点击对应搜寻结果以进入产品详情。

于"债券 / 存款证总览"中, 通过"债券 / 存款证搜寻工具", 无论是新手还是有经验投资者, 都 可以按个人投资需要寻找合适的产品。

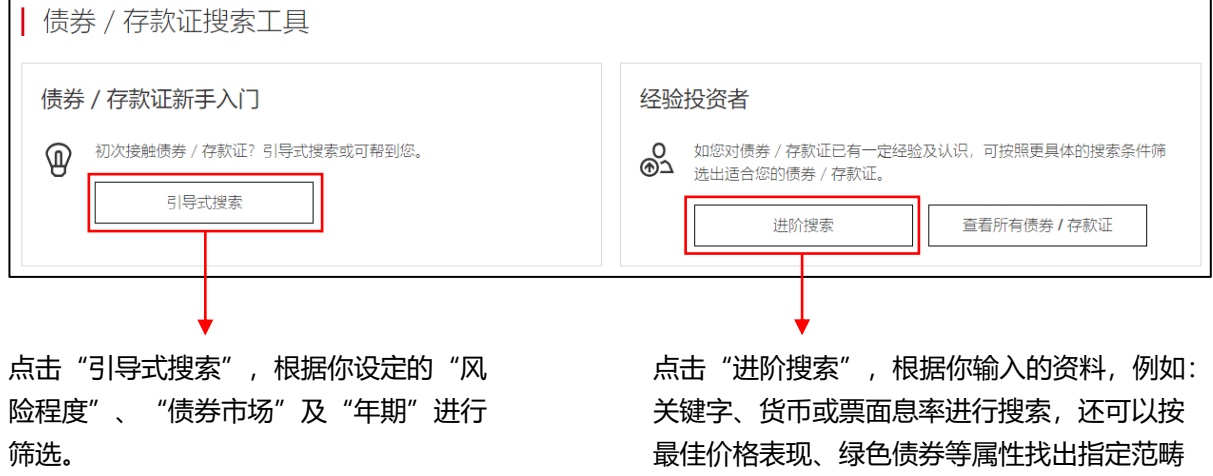

的债券产品。

## **2. 比较债券/存款证**

通过"比较债券/存款证" 功能,你可以比较不同债券/存款证的特色和价格趋势。

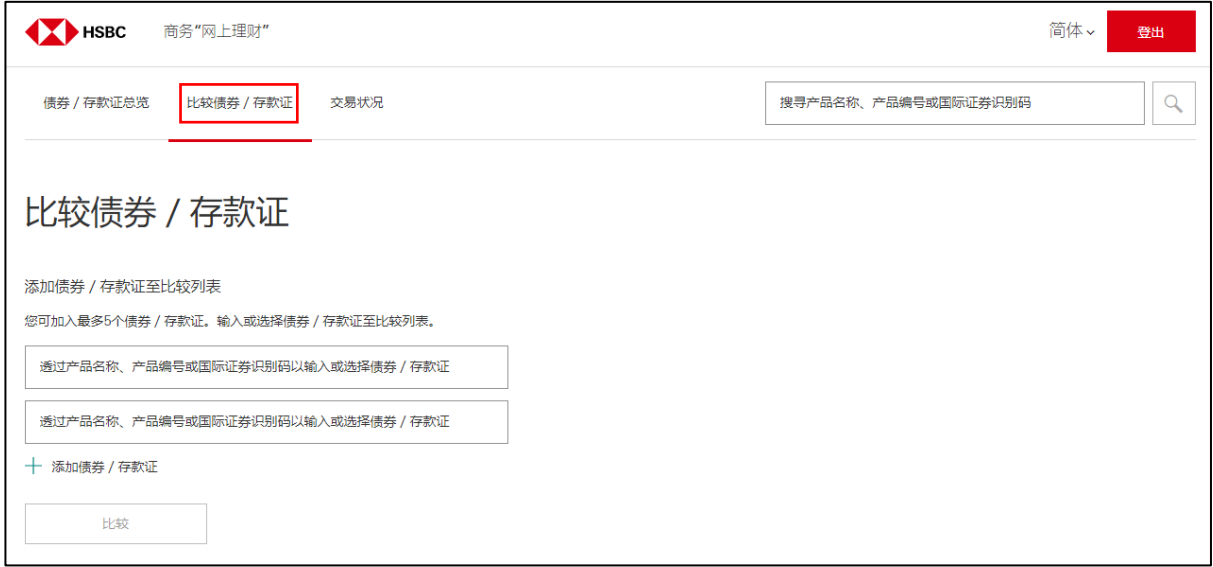

# 如你在产品详情页,你可以点击 间后,再选择"加入比较列表"。

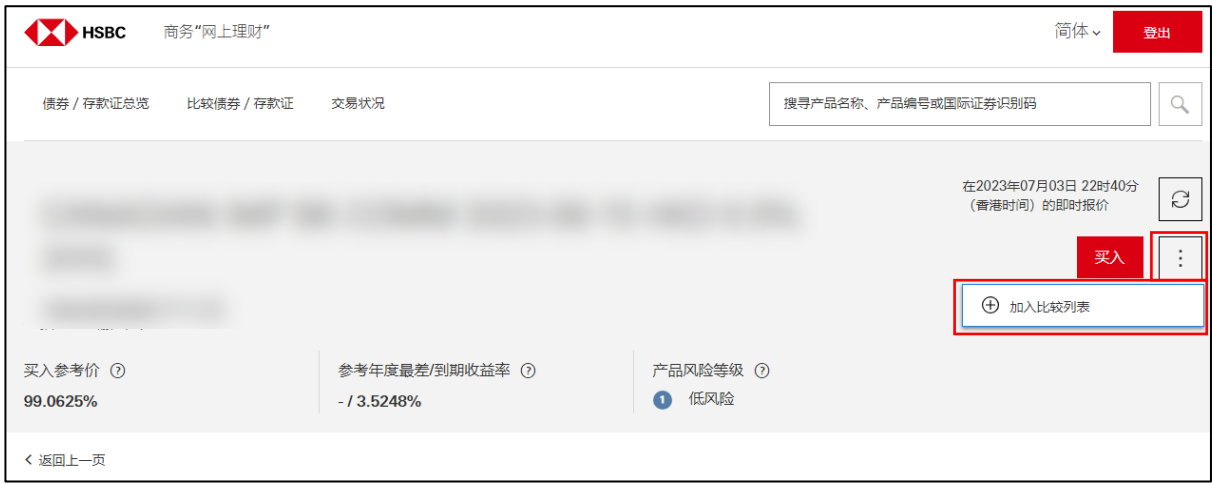

## **3. 交易指示**

当你选择了合适的债券 / 存款证, 了解清楚产品资料及风险后, 点击"买入"以进入"认购详情"页 面。

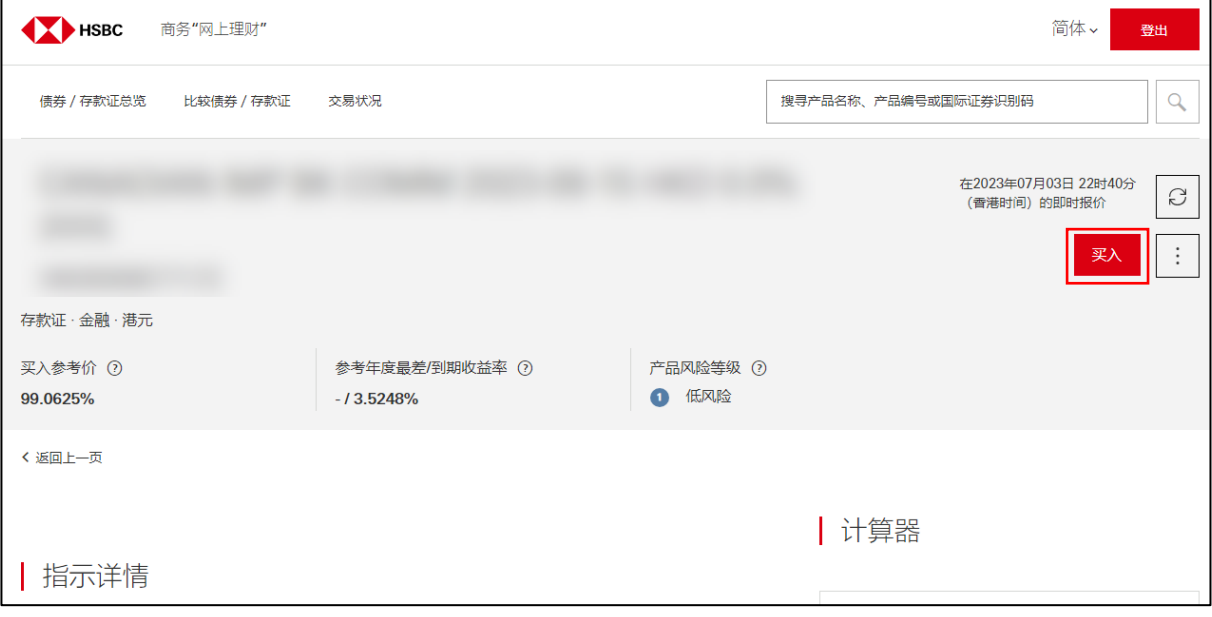

输入所需资料,可即时以"市价盘"或任何时间以"限价盘"下单,再点击"获取最新报价"以 便前往"核对认购资料"。

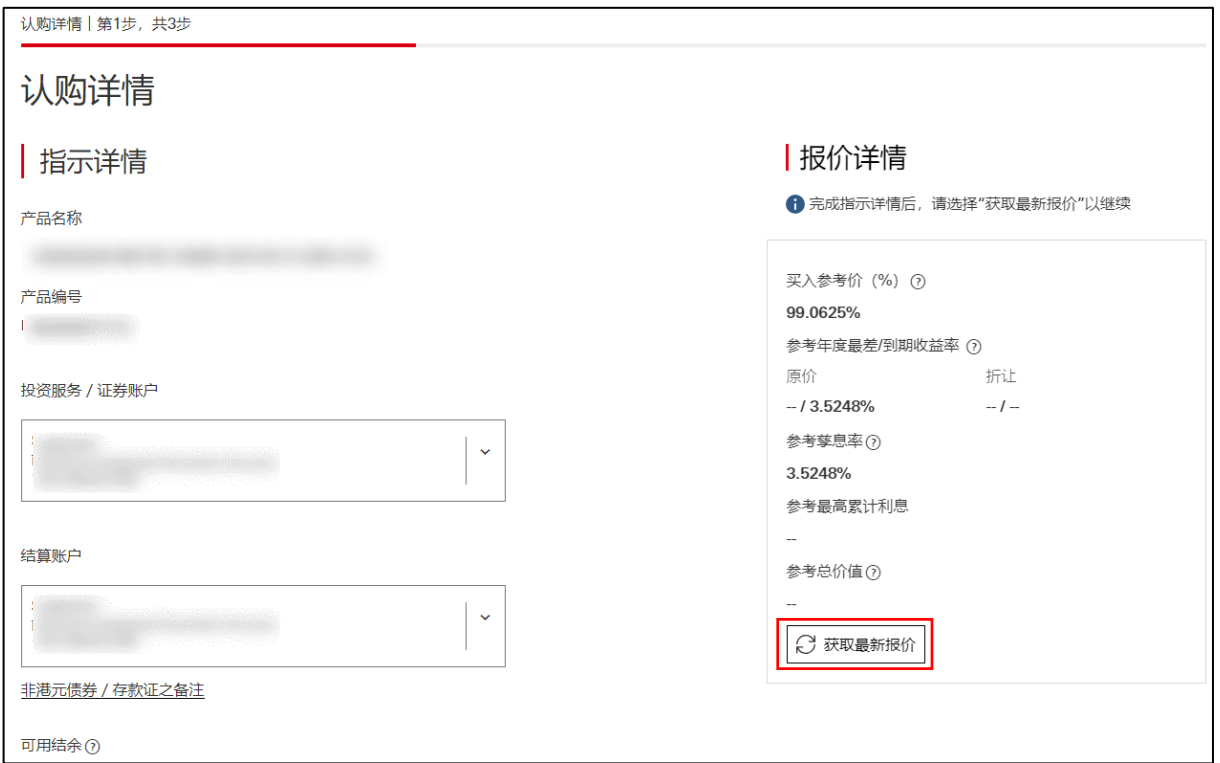

# 点击"核对认购资料"再次核对及确认所有资料都正确无误,细阅及明白产品文件、"特别条款细则 "及"声明"。然后勾选方格,就可以点击"确认"提交指示。

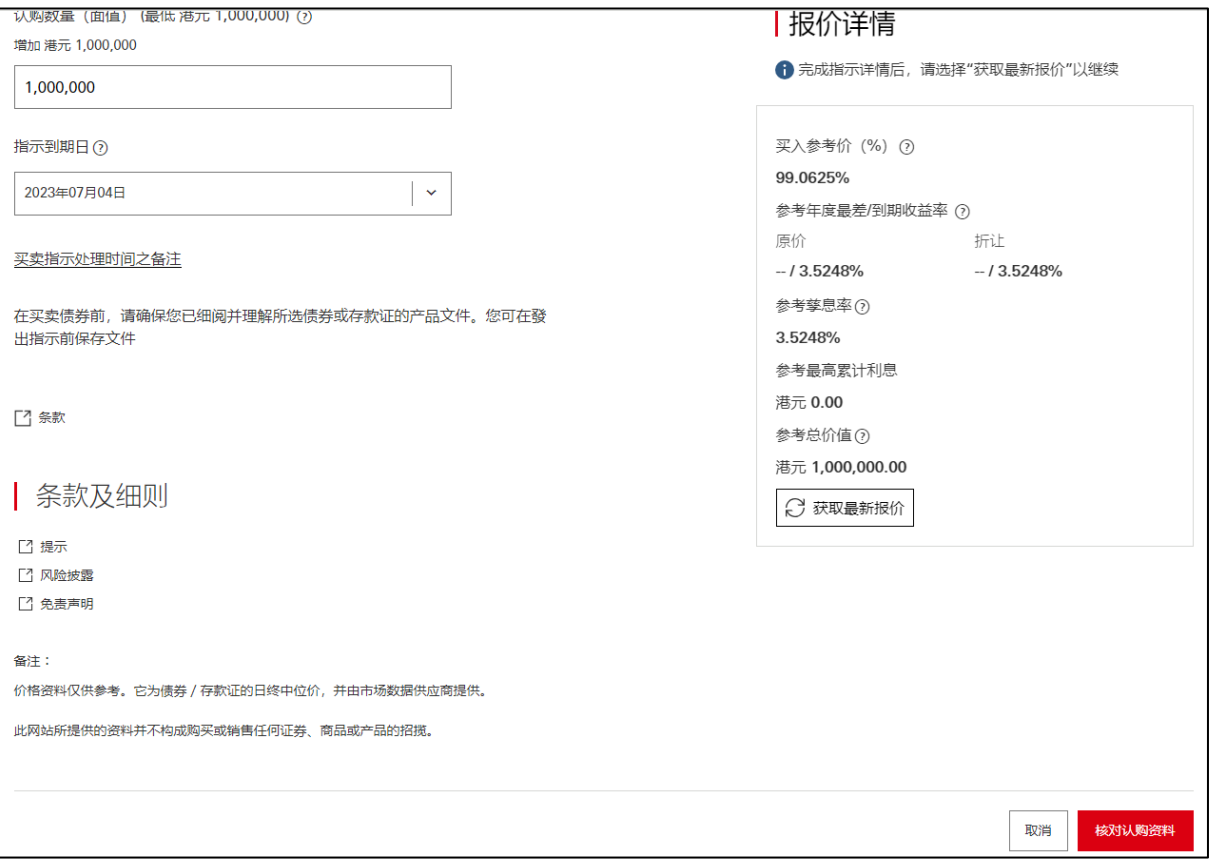

### 下单成功后就会出现你的认购指示确认情况页面

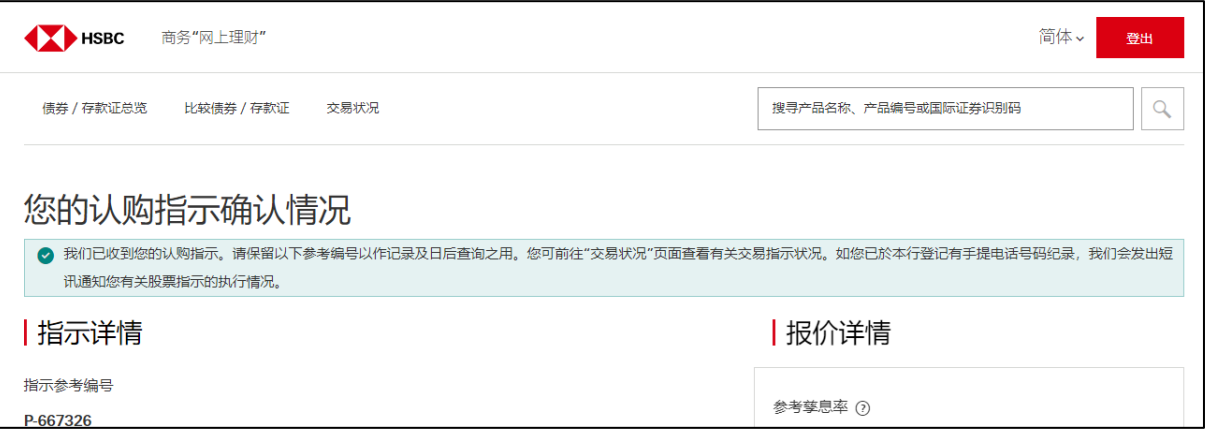

#### **4. 交易状况**

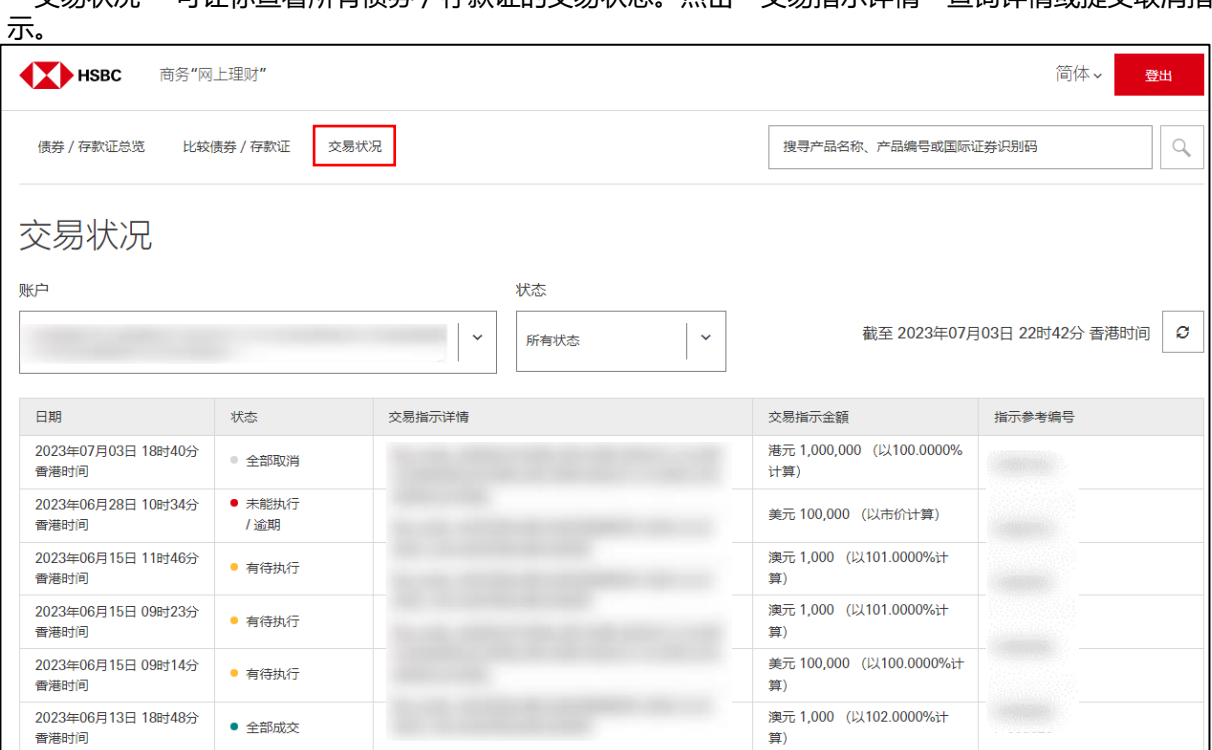

"交易状况" 可让你查看所有债券/存款证的交易状态。点击"交易指示详情"查询详情或提交取消指

于商务"网上理财"上显示的资料及图像仅供参考及说明用途。 由香港上海汇丰银行有限公司刊发。不得转载。

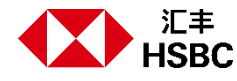